# Zoomウェビナー 簡易視聴マニュアル

#### 産業医科大学産業保健学部看護学科WEBオープンキャンパス

目 次

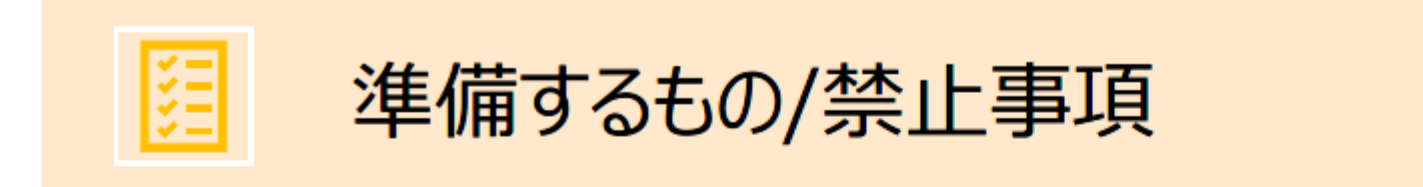

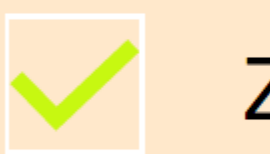

Zoomインストール

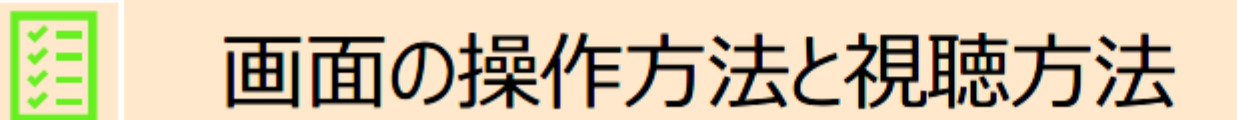

準備するもの

1)インターネット環境

視聴については、受信側も安定した通信環境が必要です。

パソコンを使用してご覧になる場合はできるだけ有線LANをご利用ください。

Wifiをご利用の方は、画面表示が遅くなる場合があります。出来るだけ通信環境の安定した場所から ご利用ください。

〈視聴状況に問題が出た場合〉

- ・ご自分の通信環境をご確認ください。
- ・Zoomを一旦ログアウトしていただき、再ログインをしてみてください。
- ・使用している機器の再起動をしてみてください。

2)視聴端末PC・スマホ

Q.カメラは必要? →視聴者は、カメラを使用していただいても構いません。

Q.マイクは必要? →視聴者は、「学科説明」、「卒業生講演」、「学生講演」では、音声による参加はできません。 (マイクをオフ)

「在校生との交流」に音声による参加をお願いします。(マイクをオン)

禁止事項

#### **Zoomウェビナー視聴中、 受信映像やスライドの写真撮影(スクリーンショット、キャプチャー を含む)ビデオ撮影、録画、録音は、一切禁止します。**

## Zoomインストール(PC)①

1)Zoomのダウンロード

■ZoomダウンロードURL:

[https://zoom.us/download#client\\_4meeting](https://zoom.us/download#client_4meeting)

上記URLにアクセスするか、「Zoom ダウンロードセンター」 で検索してZoomのホームページより、「Zoomデスクトップ クライアント」をダウンロードしてください。

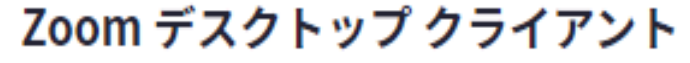

デスクトップ用の電話、ミーティング、チャット、ホワイトボードなど。

最初にZoomミーティングを開始または参加されるときに、ウェブブラウザのクライアントが自動的にダウンロードされます。 ここから手動でダウンロードすることもできます。

バージョン 5.15.5 (19404) (64 ビット) ダウンロード

32 ビット クライアントをダウンロード ARM クライアントをダウンロード

### Zoomインストール(PC)②

2)ダウンロードされたファイルをダブルクリックすると、インス トールがはじまります。ご自身のPCにインストールしてください。 3)サインアップ画面が表示されたらインストール完了です。

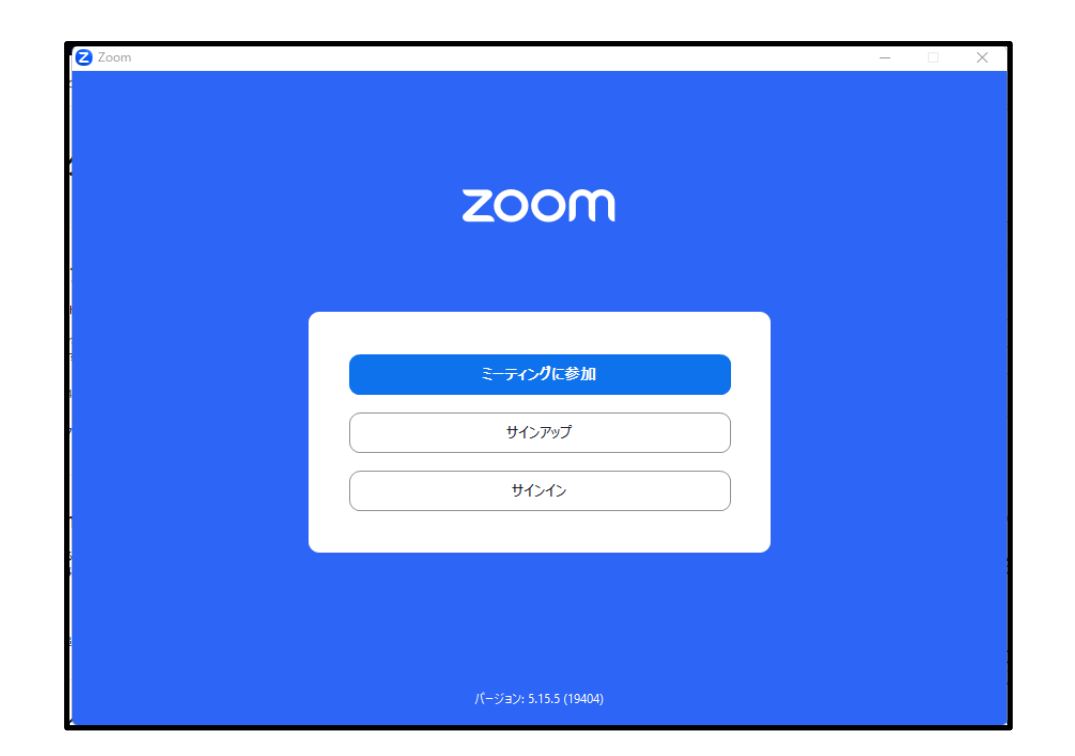

## Zoomインストール(スマホ)①

1)iPhoneの場合は「App Store」、Androidスマホの場合は 「Google Play」から

ご自身のスマホに「Zoom Cloud Meeting」のアプリをインストー ルしてください。

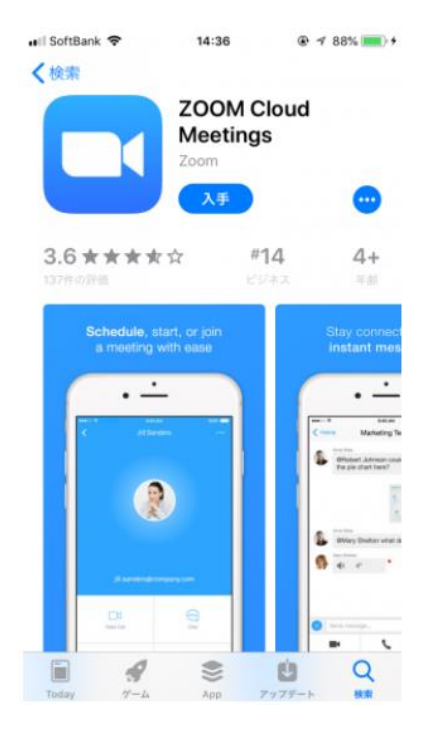

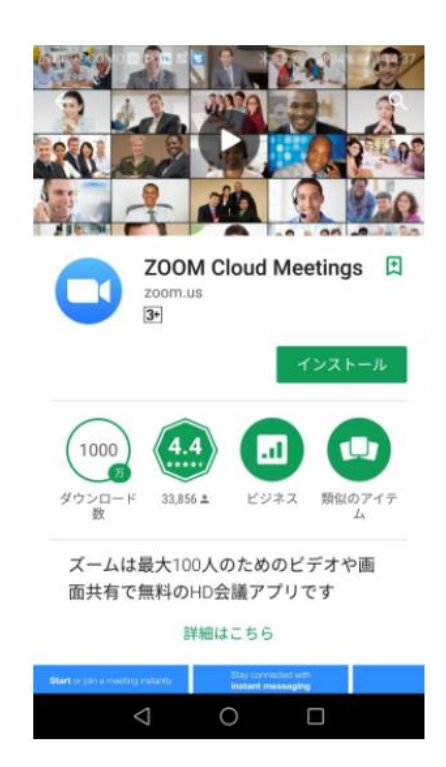

### Zoomインストール (スマホ) ②

### 2)Zoomアプリが開いたら、「**ミーティングに参加**」をタップ。

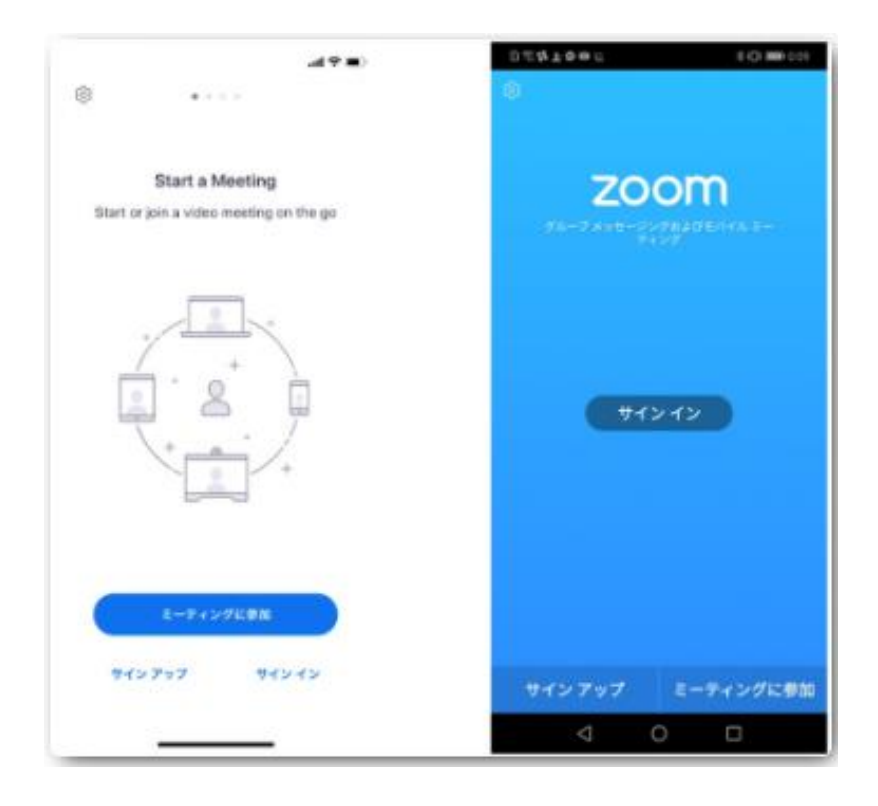

#### ※Zoomアプリがインストールされ ている状態であれば、招待URLをク リックするだけで、すぐにミーティ ングに参加できます。

### 画面の操作方法と視聴方法①

#### ■当日の視聴方法

- 1)Web視聴ページの、該当ライブ配信セッションをクリックして ください。
- 2)「ミーティングを起動」してください。

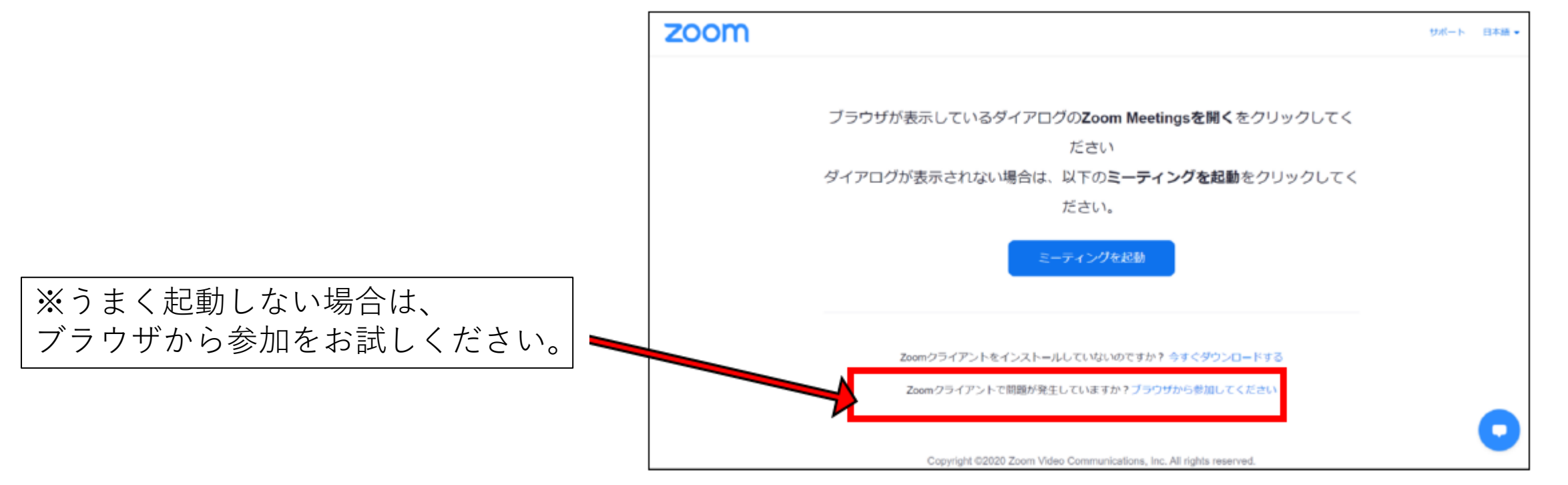

### 画面の操作方法と視聴方法②

■当日の視聴方法 3)**ミーティングID**と**受付番号**を入力して ください。

4)**ミーティングパスコード**を 入力してください。

5)開始時間になるとセッションがはじまり ますので視聴ください。

2 Zoom ミーティングに参加 ミーティング ID またはパーソナル リンク名  $\check{~}$ 名前を入力してください ✔ 将来のミーティングのためにこの名前を記憶する □ オーディオに接続しない □ マイビデオをオフにする 「参加」をクリックすると、当社の利用規約とプライバシーステート メントに同意したことになります。 キャンセル 参加

 $\times$ 

※セッション開始時間前に以下画面が表示される場合は、そのまま開始までお待ちください。 **「ホストが本ウェビナーを開始するまでお待ちください。」 「お待ちください。ウェビナーはまもなく開始します。」**

### 画面の操作方法と視聴方法③

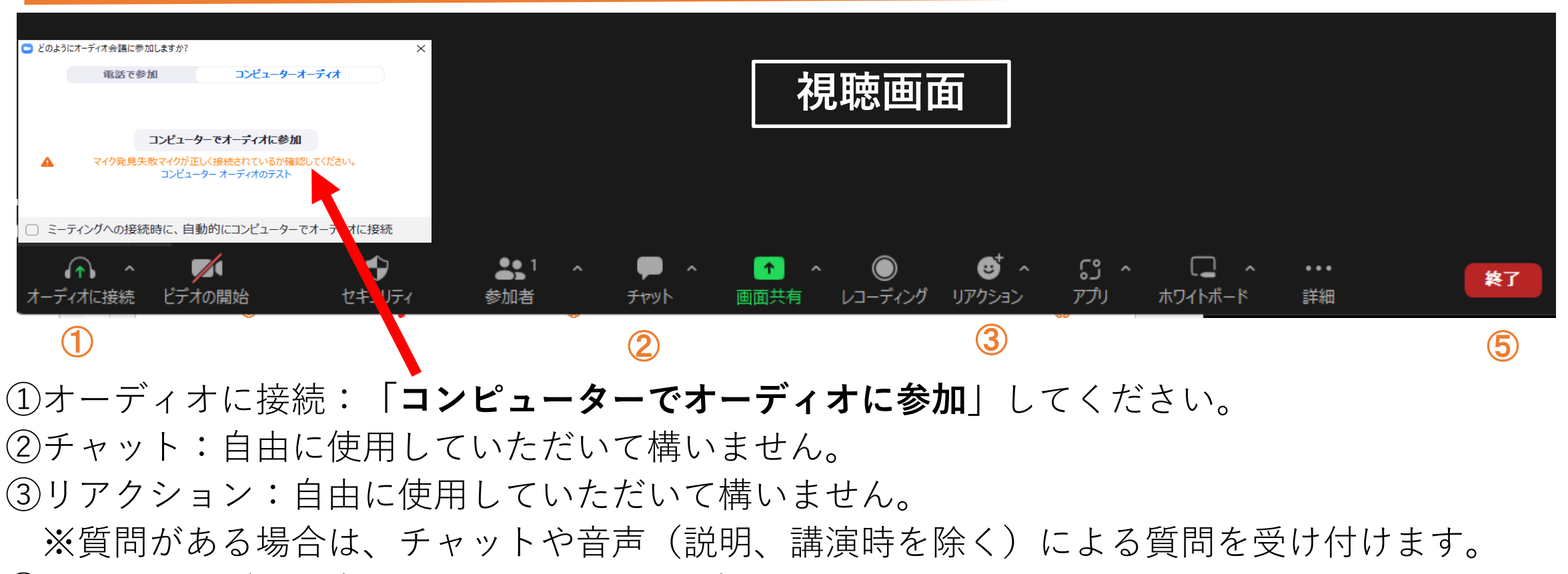

- ④ミーティングを退出:Zoomサイトから退出します。
- 途中入室、途中退出も可能です。
- ⑤終了時に、**チャット**にアンケートのURL(又は参加登録したメールアドレス)へアンケートを送信します。 ご回答いただいた方へ**オリジナルグッズ**を差し上げます。